## **Logging into TouchMD on your mobile device**

*\*\*Please note\*\* Images will appear slightly different if you download the TouchMD app and complete this process through the app* 

**1. You will receive a welcome email once you become our patient. It will look like this:** 

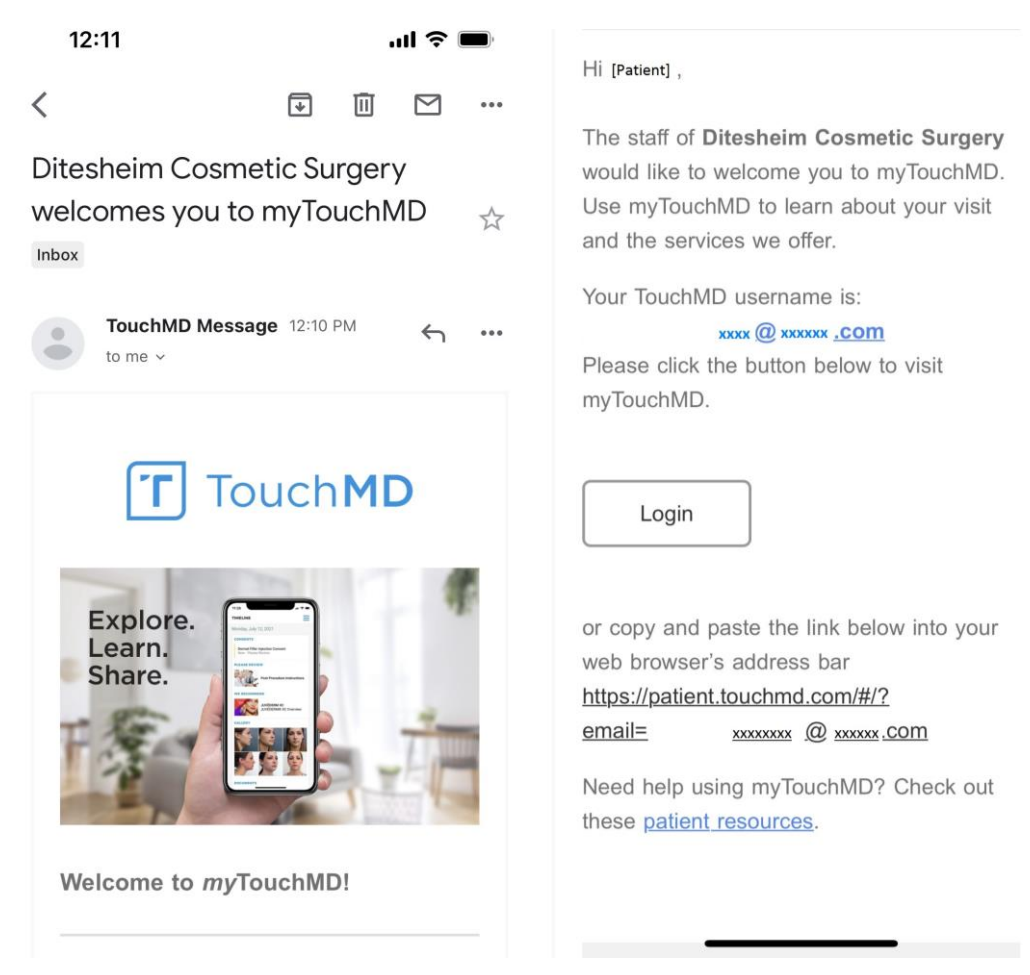

**2. Click "Login". You will then enter your username (your email) and create a password. If you have already logged in but cannot remember your password, click "Forgot your password?" and follow the directions to reset. Your login page will look like this:** 

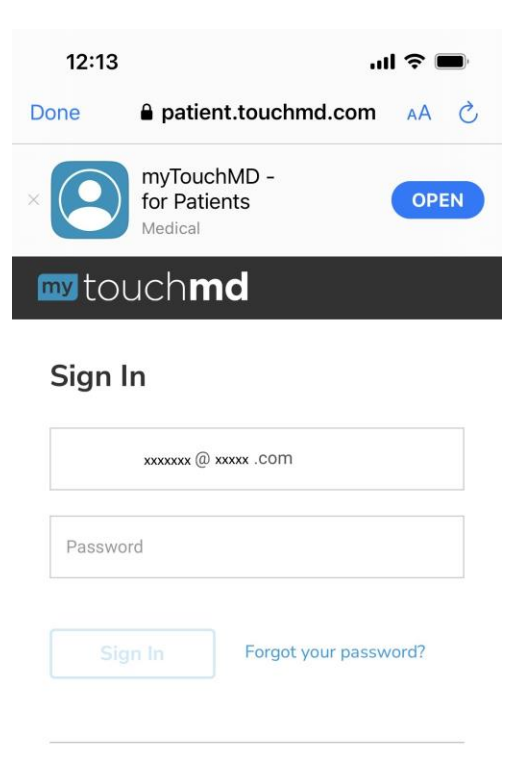

## Explore. Learn. Share.

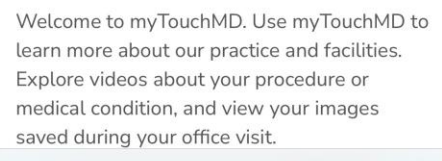

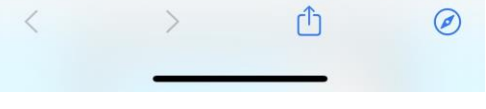

**3. Once you are logged in, you will see a page that looks like this:** 

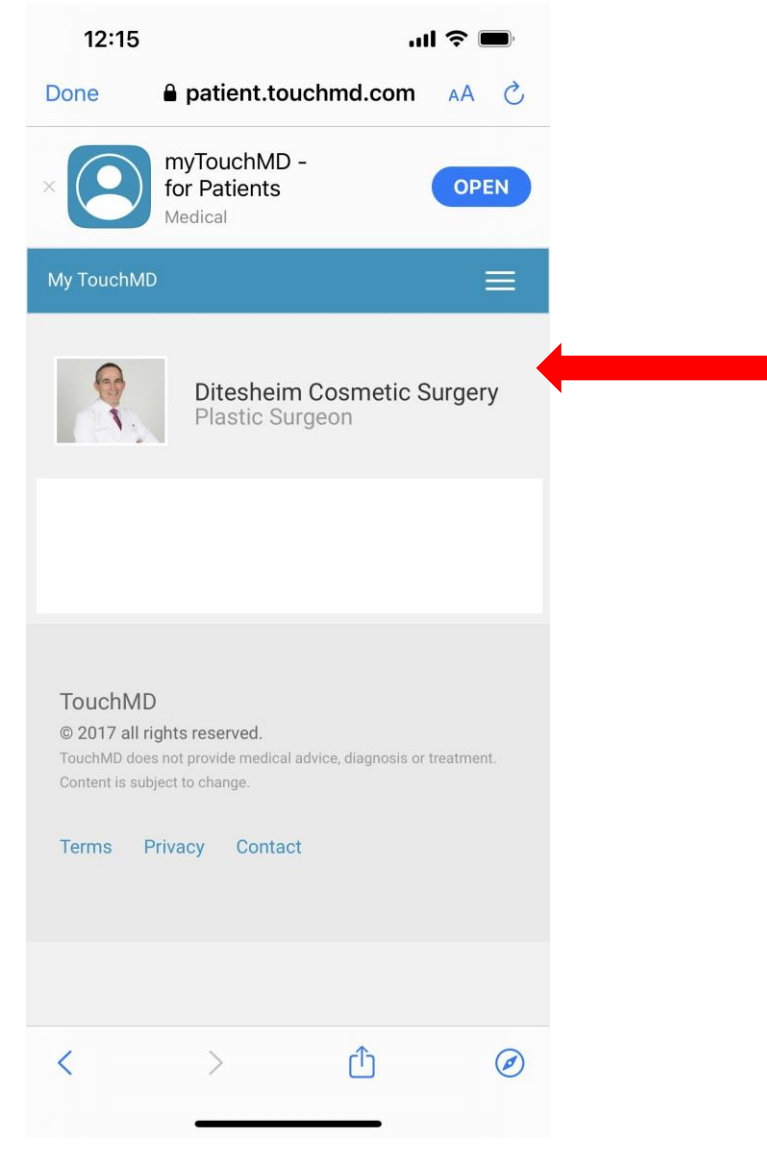

**Select** *Ditesheim Cosmetic Surgery* 

**4. Once you select** *Ditesheim Cosmetic Surgery***, you will see your "Timeline". It will look like this:** 

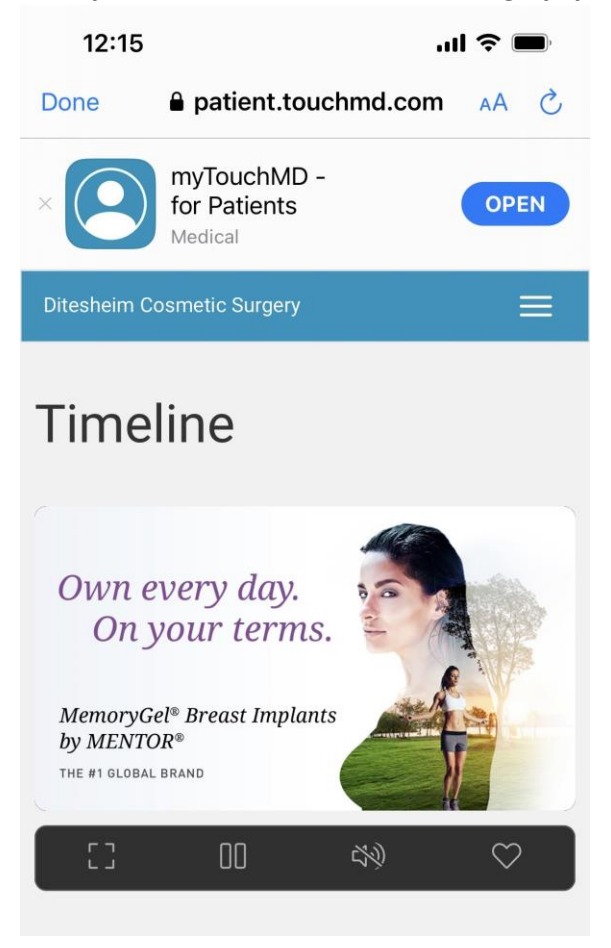

**Scroll down…**

**5. When you scroll down on your Timeline, you will see your Consents that have been assigned to you. You will select each one and docu-sign, using your finger. Then you will select each box under the "Please Review" heading. Each box needs to be reviewed before your Pre-Op appointment.** 

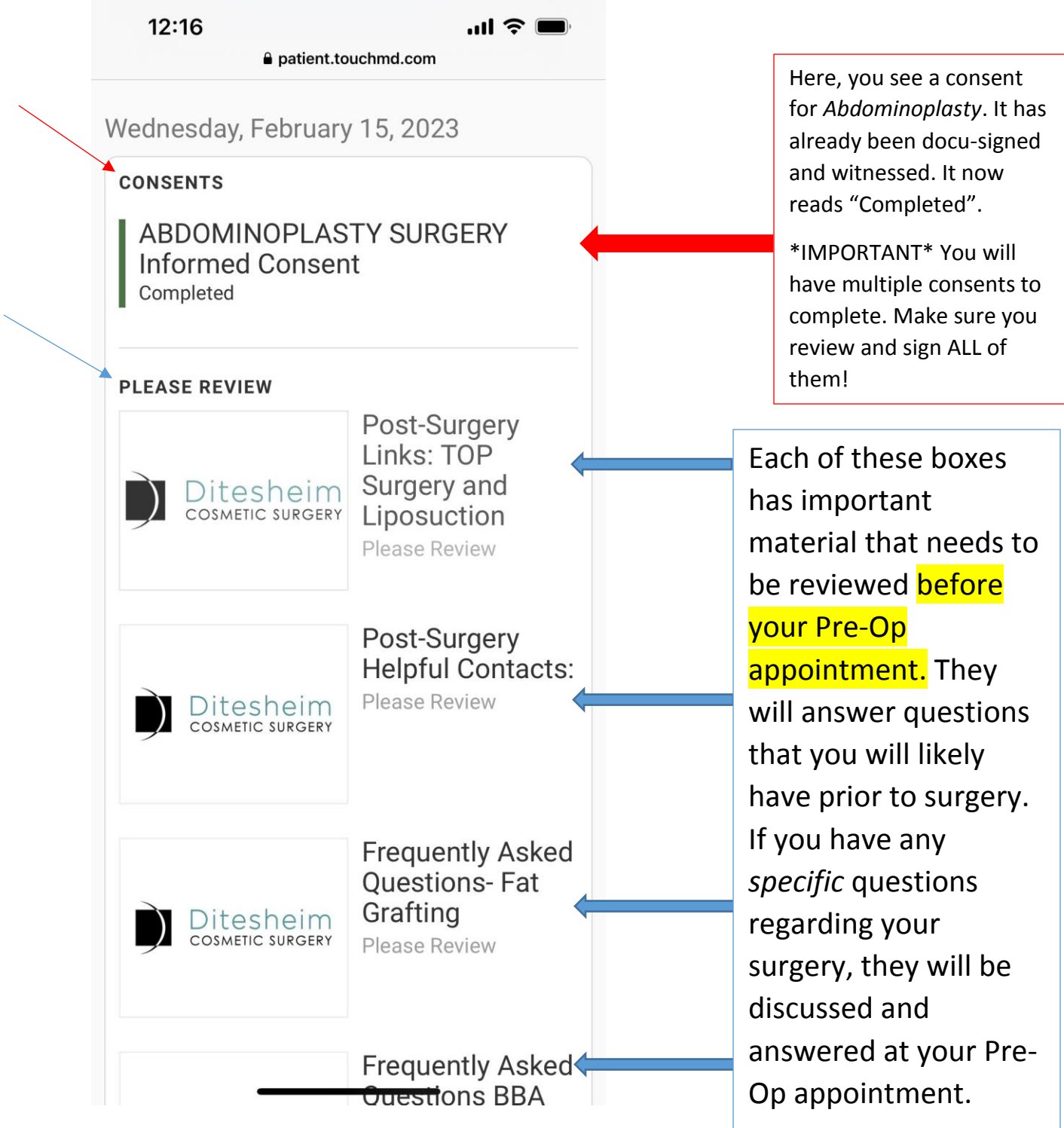